## Лабораторная работа №4

«Расчет обтекания тела невязким газом»

Задание. Методом конечных объемов в программном комплексе ANSYS CFD провести расчет сверхзвукового обтекания плоского/осесимметричного тела невязким газом (воздухом). Построить линии тока и векторное поле скоростей, изолинии основных параметров потока (числа Маха, плотности, давления, температуры), график распределения по поверхности тела коэффициента давления. Рассчитать коэффициент лобового сопротивления тела. Провести адаптацию расчетной сетки в окрестности фронта ударной волны, провести повторный расчет и сравнить результаты с полученными на неадаптированной сетке. Исходные данные приведены в таблице.

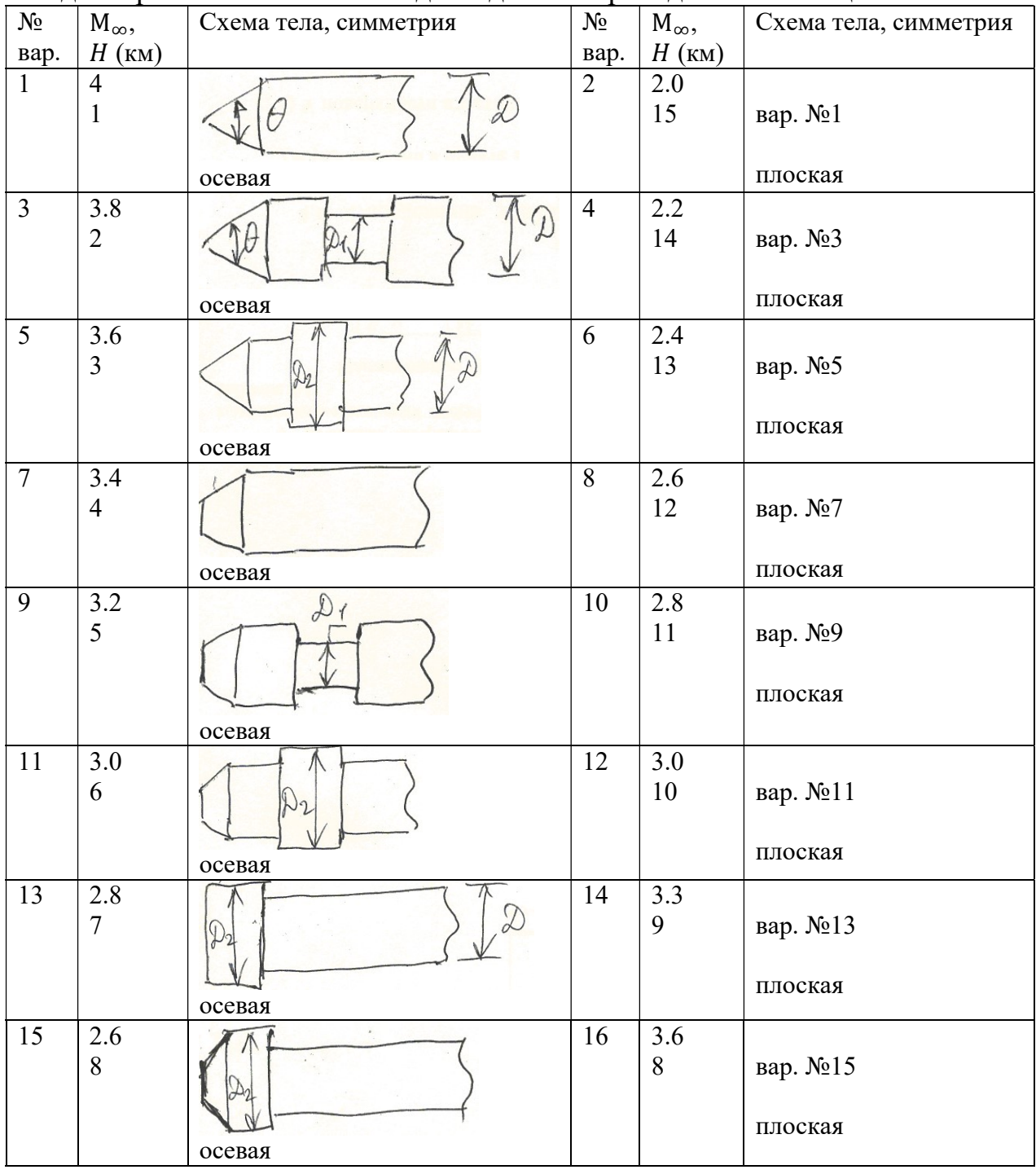

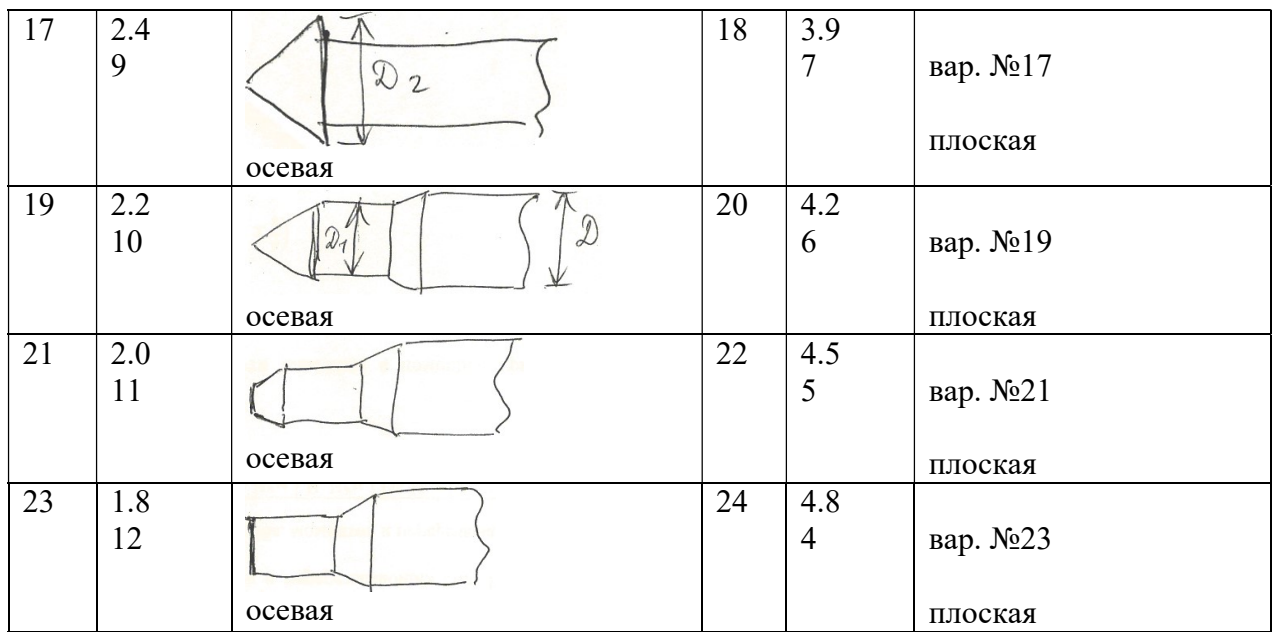

Здесь  $M_{\infty}$  и  $H$  – число Маха и высота полета ЛА. Размеры тела: полная длина  $L = (3 ... 4)D$ , диаметр хвостовой части  $D =1$  м,  $D_1 = 0.8D$ ,  $D_2 = 1.2D$ ,  $\theta =$ 60…90, длины участков задать самостоятельно.

Указания. 1) Вначале строим геометрическую модель расчетной области. Для этого в приложении «Workbench» создаем соответствующий проект, перетаскивая «Mesh» из списка «Component Systems» на поле «Project Schematic». В свойствах компонента «Geometry» (для вызова используем «Properties» в контекстном меню) задаем в «Advanced Geometry Options» «Analysis Type» = «2D». Далее запускаем «DesignModeler» для отрисовки расчетной области, состоящей из нескольких блоков, каждый из которых отображается на прямоугольник. При этом строим верхнюю половину тела с прилагающим к нему воздушным объемом. Нижняя граница области состоит из оси симметрии слева от тела (при  $y = 0$ ) и поверхности тела в виде стенок. Удаление верхней и левой границ области от поверхности тела не менее (2..3)D. Каждый из блоков создаем как «Surface Body» на основе соответствующего чертежа («Sketch») «натягиванием» («Concept» -> «Surfaces From Sketches») на него материала. При создании 2-й и последующей поверхности в свойствах «Details of SurfaceSk» задаем «Operation» = «Add Frozen». Для последующего согласования сетки на границах блоков все поверхностные тела помещаем в одну часть «Part», применяя команду «Form New Part» из контекстного меню операций над группой выделенных тел «Surface Body».

2) Генерируем в расчетной области КО-сетку в приложении «Meshing», которое запускаем для редактирования компоненты «Mesh». Вначале задаем «Solver Preference» = «Fluent» в «Details of «Mesh»». Затем именуем границы области: левая, верхняя и правая границы – «farfield», ось симметрии – «sym» (в случае осевой симметрии – «axis»), поверхность тела – «wall». Для этого в режиме выделения ребер (CTRL+E) выделяем одну или несколько (через CTRL) границ и вызываем контекстное меню с помощью инструмента «Create Named Selection (N)» или просто нажимаем клавишу «N». В

появившемся окне задаем нужное имя. Затем в каждом блоке создаем структурированную равномерную сетку (контекстное меню над «Mesh» -> «Insert» -> «Face Meshing», далее при активированном режиме выделения граней (CTRL+F) выделяем в графическом окне все блоки и нажимаем кнопку «Apply» в пункте «Geometry» окна «Details of «Face Meshing»»). При разбиении граней с помощью «Edge Sizing» стремимся к квадратной форме ячеек с размером  $D/10$ . Экспортируем созданную сетку в формате «FLUENT Input Files (\*.msh)».

Сохраняем проект и закрываем приложение «Workbench».

3) Запускаем программу «Fluent» из программной группы «ANSYS» в режиме двумерного серийного расчета, для чего в окне загрузчика «Fluent Launcher» указываем «Dimension»=«2D», затем выбираем «Processing Options»=«Serial» и указываем путь к рабочей папке «Working Directory». После запуска решателя «Fluent» загружаем созданный ранее сеточный файл: «File» -> «Read» -> «Mesh». После открытия файла сетка по умолчанию отобразится в графическом окне.

Переходим к проверке сетки и общим настройкам в пункте «General» раздела «Setup» древовидного списка проекта, отображаемого слева от графического окна. Здесь в пункте «Mesh» нажимаем «Check» и убеждаемся в отсутствии ошибок в консольном окне, расположенном снизу от графического. В пункте «Solver» задаем «Type»= «Density-Based», такой тип решателя рекомендуется использовать для расчета сжимаемых течений. В пункте «2D Space» в зависимости от симметрии тела (при нулевом угле атаки соответствующей симметрией будет обладать и течение) задаем либо «Planar» в случае плоской симметрии, либо «Axisymmetric» в случае осевой симметрии.

Выбираем физико-математическую модель течения из каталога «Models» древовидного списка. Активируя с помощью «Viscous» окно моделей вязкости «Viscous Model», выбираем в нем модель невязкой среды «Inviscid», выбор подтверждаем нажатием кнопки «OK». Сворачиваем пункт «Models», разворачиваем пункт «Materials», в котором задаются свойства используемых жидких «Fluid» и твердых «Solid» материалов. Жидкий материал по умолчанию – воздух «air». Открываем окно его свойств и в группе «Properties» задаем плотность воздуха из уравнения состояния идеального газа «Density (kg/m3)»=«ideal-gas». Остальные свойства оставляем по умолчанию, изменения подтверждаем, нажимая кнопки «Change/Create» и «Close».

При расчетах сжимаемых потоков рекомендуется использовать абсолютные давления, а по умолчанию решатель использует избыточные. Два раза кликнем «мышкой» по пункту «Cell Zone Conditions» древовидного списка. На одноименной панели в нижней части нажмем на кнопку «Operating Conditions» и в открывшемся окне в качестве «Operating Pressure» выставим «0». Тем самым, в дальнейшем все избыточные («gauge») давления будут фактически абсолютными.

Переходим к заданию граничных условий (ГУ). Два раза кликнем «мышкой» по пункту «Boundary Conditions» древовидного списка. На одноименной панели в верхней части отображается список зон, в которых возможно задание ГУ: граничные зоны «farfield», «sym» (в случае осевой симметрии – «axis») и «wall» (распознанные именованные выделения из сеточного файла), внутренняя зона «interior-…». Выделяем зону «farfield» и с помощью элемента меню «Type» выставляем на ней ГУ «pressure-far-field». При этом откроется соответствующее окно для настройки ГУ. В этом окне на закладке «Momentum» задаем параметры набегающего потока: избыточное давление  $p_{\infty}$  «Gauge Pressure (pascal)» (= «101325» для примера – давление воздуха на высоте  $H = 0$  м), число Маха  $M_{\infty}$  «Mach Number»  $(=\langle 3 \rangle)$  и направление потока с помощью «X-Component of Flow Direction» (= $cos(y_{\text{TOJ}})$ атаки) в общем случае,  $=1$  для примера) и «Y-Component of Flow Direction» (=sin(угол атаки) в общем случае, =0 для примера). На закладке «Thermal» задаем температуру набегающего потока  $T_{\infty}$  «Temperature (k)» (=288 в примере – температура воздуха на высоте  $H = 0$  м). Аналогично в зоне «sym» выставляем ГУ «симметрия», «Type»=«symmetry» (в случае осевой симметрии в зоне «axis» – ГУ «ось», «Type»=«axis»), в зоне «wall» – «стенка»  $(\langle$ Type»= $\langle$ wall»).

Для расчета коэффициента лобового сопротивления тела вводим в пункте «Reference Values» древовидного списка значения характерных величин: площади «Area (m2)» (=половина площади: миделевого сечения осесимметричного тела, либо фронтальной проекции плоского тела протяженностью в третьем измерении 1 м), плотности «Density  $(kg/m3)$ »  $($ =плотность воздуха на высоте H), скорости «Velocity  $(m/s)$ » (=скорость полета ЛА).

Переходим к настройкам численного алгоритма и решателя – разделу «Solution». Здесь в пункте «Methods» в панели «Solution Methods» выбираем неявную схему «Formulation»=«Implicit», схему расщепления потоков «Flux Type»=«Roe-FDS», схему 2-го порядка по пространству «Flow»=«Second Order Upwind», остальные настройки не меняем. В пункт «Report Definitions» добавляем новый отчет (ПКМ: «New» -> «Force Report» -> «Drag…») под именем «cxa», которое вводим в открывшемся окне «Drag Report Definition» в поле «Name». В списке «Wall Zones» выбираем поверхность тела «wall», в группе опций «Create» активируем галочками опции создания файла отчета «Report File», графика отчета «Report Plot» и печати отчета в консольное окно «Print to Console». В конце нажимаем кнопку «OK». Тем самым, значения коэффициента лобового сопротивления будут выводиться в файл, в графическое окно и печататься в окно консоли. В следующем пункте «Monitors» раскрываем окно «Residual Monitors» и выставляем допустимый уровень невязок всех решаемых уравнений «Absolute Criteria»= «1e-6». В конце нажимаем кнопку «OK».

Далее выставляем начальные условия. Для этого два раза кликнемся «мышкой» на пункте «Initialization». В панели «Solution Initialization» выбираем стандартный метод инициализации «Standard Initialization» и из выпадающего списка «Compute from» выбираем «farfield», т.е. формируем начальные данные из параметров набегающего потока. После этого нажимаем кнопку «Initialize».

Сохраняем файлы решателя в рабочей папке: «File» -> «Write» -> «Case & Data». В «cas»-файле хранятся расчетная сетка и настройки решателя, в «dat»-файле – данные численного решения.

Активируем пункт «Run Calculation», в одноименной панели задаем «Number of Iterations»=100 и нажимаем на кнопку «Calculate». Начнется расчет с выводом информации об итерационном процессе в консольное окно и в окно графического экрана. Приоритетной является сходимость по физической величине, при этом по невязкам должно наблюдаться на начальной стадии расчета их монотонное падение от своего начального уровня на 2-3 порядка, а в дальнейшем – невозрастание (в среднем). Сохраняем сошедшееся решение в «dat»-файл.

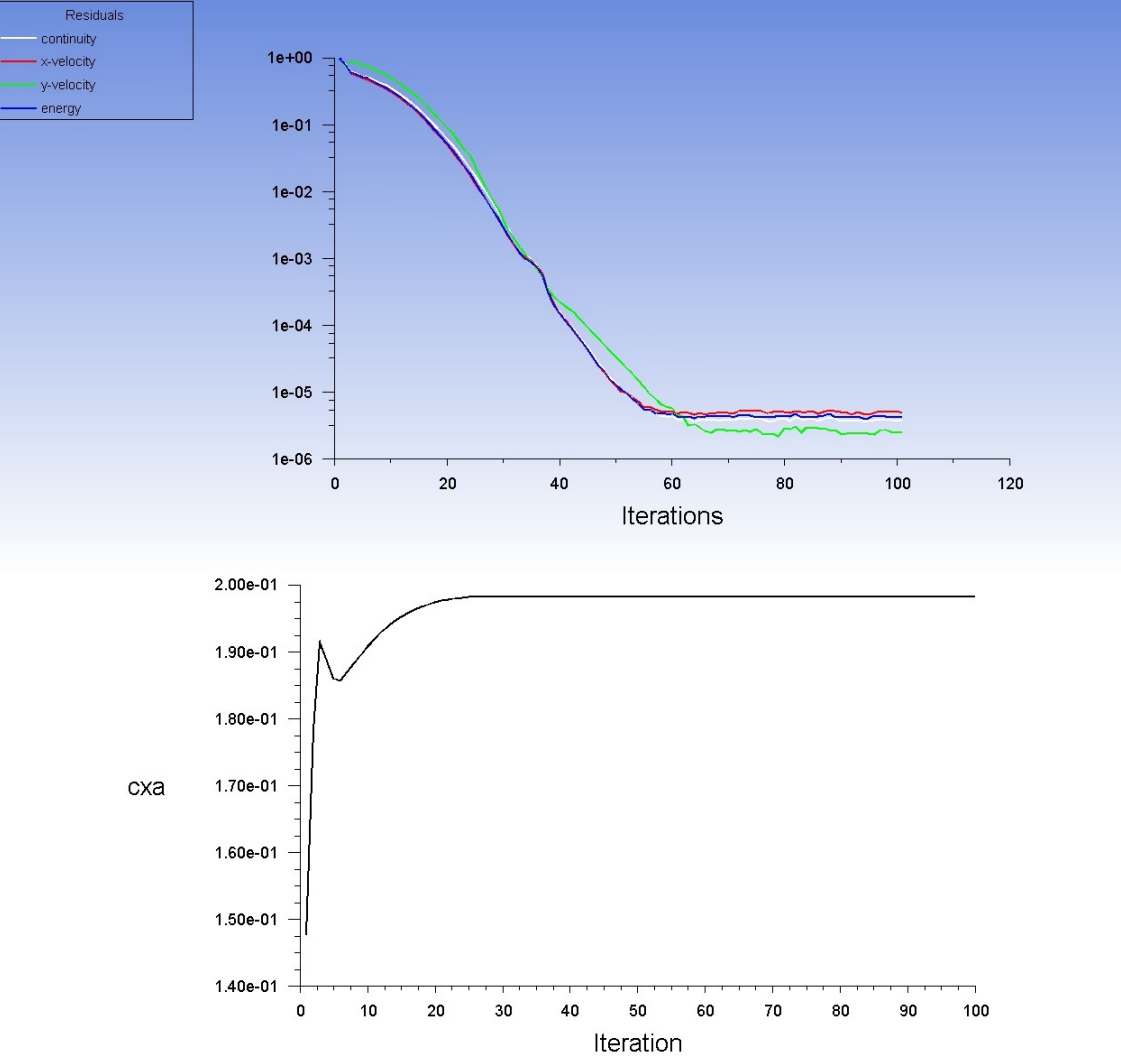

После достижения сходимости итерационного процесса наступает очередь обработки результатов. Программа «Fluent» имеет для этого все необходимые инструменты (встроенный постпроцессор). Дополнительная обработка может осуществляться также в программе «CFD-Post», а в последних версиях ANSYS – еще и в программе «EnSight», которая является специализированным приложением для визуализации расчетных данных CFD-анализа.

Раскрываем раздел «Results» древовидного списка и пункт «Graphics», в подпункт которого «Contours» с помощью контекстного меню (ПКМ: «New…») добавляем новую картину изолиний. В окне «contour-1» из списка «Contours of» выбираем группу «Velocity», в ее ниспадающем списке – «Mаch Number», далее нажимаем на кнопку «Save/Display». В графическое окно будут выведена картина заполненных цветом изолиний числа Маха, где можно наблюдать образование вблизи тела ударной волны (скачка уплотнения), на фронте которой параметры потока претерпевают резкие

изменения. Сохраняем картину изолиний с помощью инструмента разделительной панели между графическим окном и панелью «Task Page» в виде графического jpeg-файла. Аналогично выводим и сохраняем в соответствующих файлах картины изолиний остальных параметров потока.

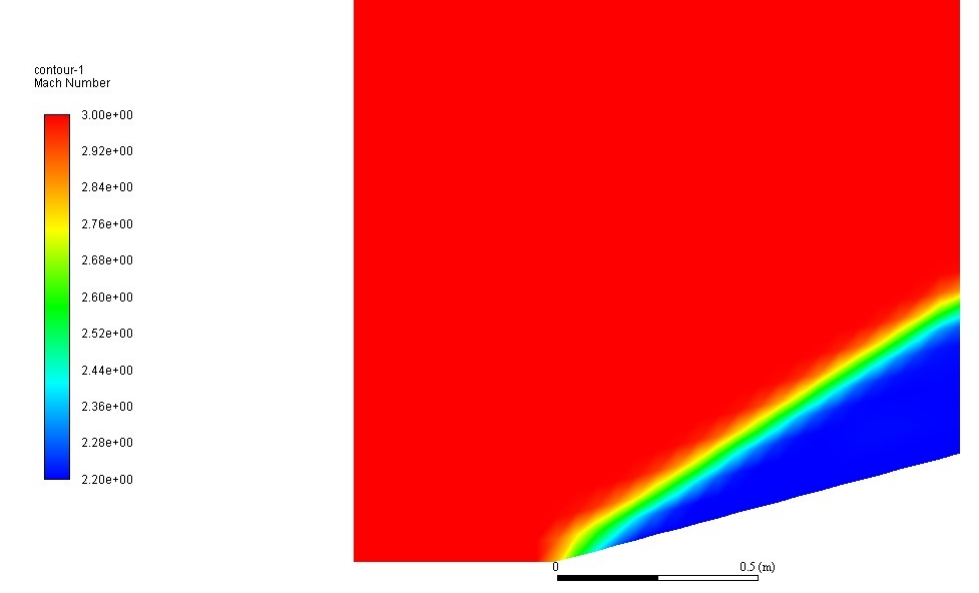

Далее вызываем контекстное меню над подпунктом «Vectors», выбираем «New…». Появляется окно «Vectors» настроек отрисовки векторного поля, в окне подбираем подходящее значение масштабного множителя «Scale», регулирующего длину векторов (=0.35 в примере – чтобы не было наложения соседних векторов значение по умолчанию «1» уменьшаем), и нажимаем кнопку «Save/Display». (В примере можем наблюдать, что векторы скорости поворачивают за фронтом скачком, оставаясь параллельными стенке.) Сохраняем картину векторного поля в виде графического файла.

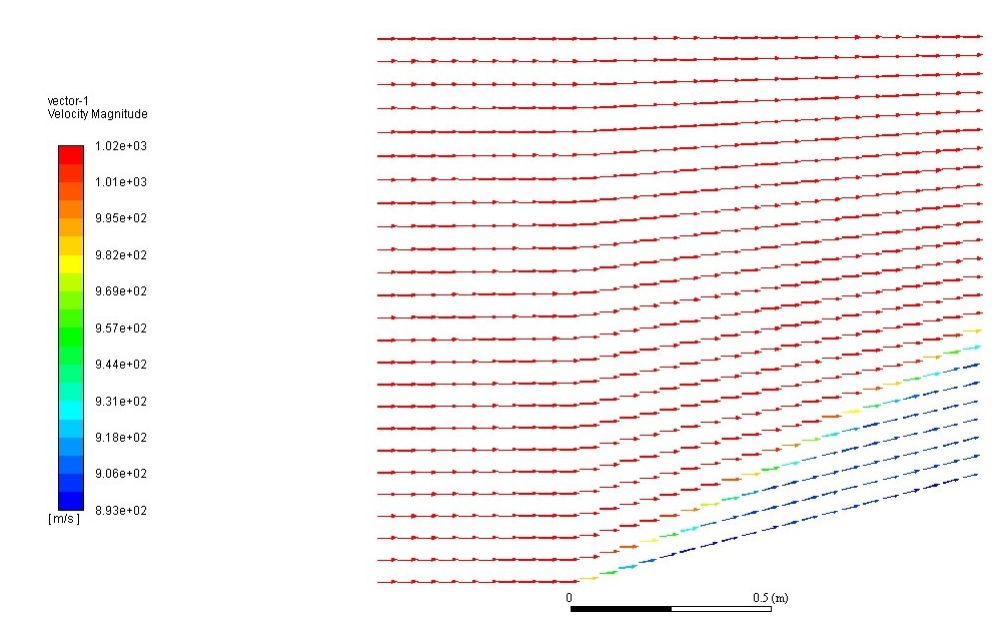

Переходим к построению линий тока. Вызываем контекстное меню над подпунктом «Pathlines», выбираем «New…». Появляется окно «Pathlines» настроек отрисовки линий тока. В списке «Release from Surfaces» выбираем «farfield», в ниспадающем списке «Style» выбираем «line-arrows» и нажимаем кнопку «Save/Display». Сохраняем картину линий тока в виде графического файла.

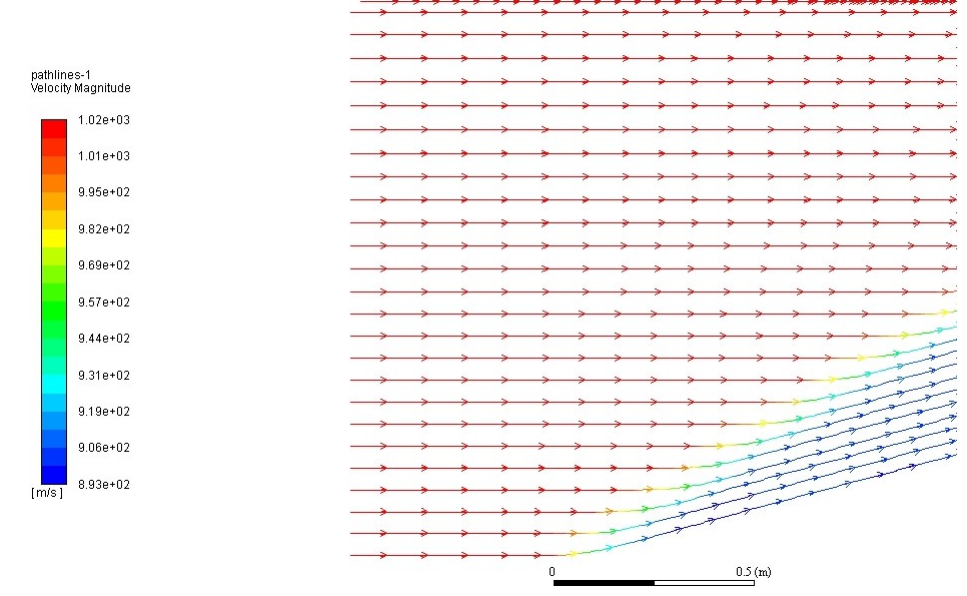

Раскрываем пункт «Plots» раздела «Results», в подпункт которого «XY Plot» с помощью контекстного меню добавляем новый одномерный график. В открывшемся окне «Solution XY Plot» задаем в указателе направления графика «Plot Direction» «X» = «1», «Y» = «0» (будем строить график вдоль оси Ox). В списках «Y Axis Function» выбираем «Pressure…», «Pressure Coefficient», в списке «X Axis Function » – «Direction Vector», в списке «Surfaces» – «wall». Затем нажимаем кнопку «Save/Display». Сохраняем график  $c_p(x)$  в виде графического файла.

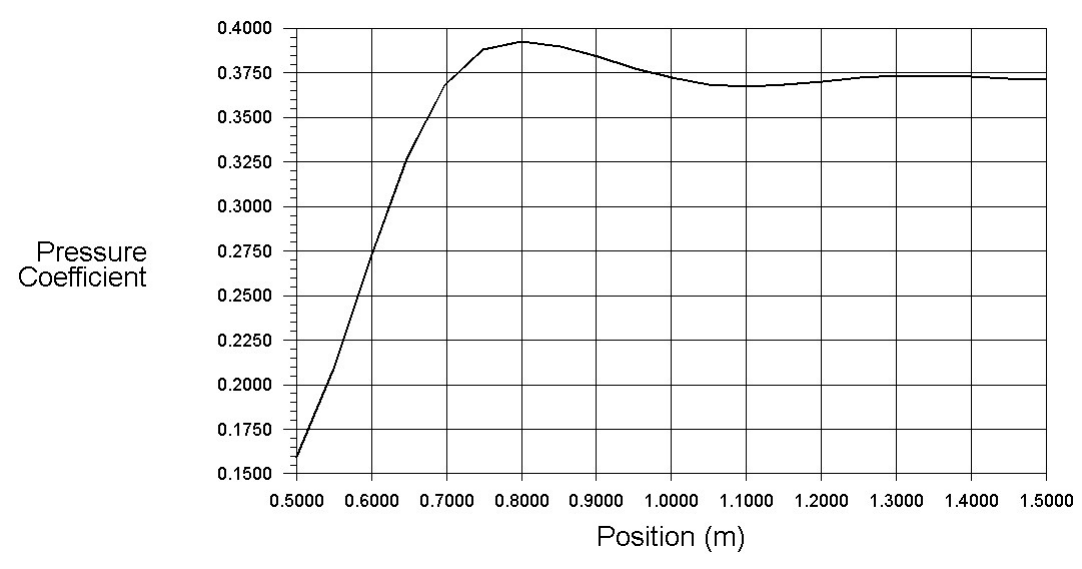

Перед проведением адаптации сетки сохраняем «cas» и «dat»-файлы под новыми именами.

На закладке «Setting Up Domain» в верхней части оконного интерфейса в группе команд Adapt выбираем «Gradient…» в списке «Mark/Adapt Cell». В открывшемся окне «Gradient Adaptation» устанавливаем «Method» = «Gradient», выбираем «Pressure…», «Static Pressure» в списках «Gradients of». Нажимаем кнопку «Compute», в результате в поля «Min» и «Max» напечатаются границы изменения градиента давления. В качестве порогового значения градиента «Refine Threshold», которое используется для разбиения ячеек, в которых градиент давления превышает «Refine Threshold», задаем 15-20% от значения «Max». Выделяем удовлетворяющие указанному условию ячейки, нажимая кнопку «Mark». В консольном окне появится информация о количестве таких ячеек. Затем с помощью кнопки «Adapt» проводим адаптацию сетки, что будет отражено соответствующей печатью в консольном окне. Изменения сетки необходимо сохранить, для чего сохраняем «cas»-файл. Далее согласно изложенному выше проводим расчеты на адаптированной сетке.

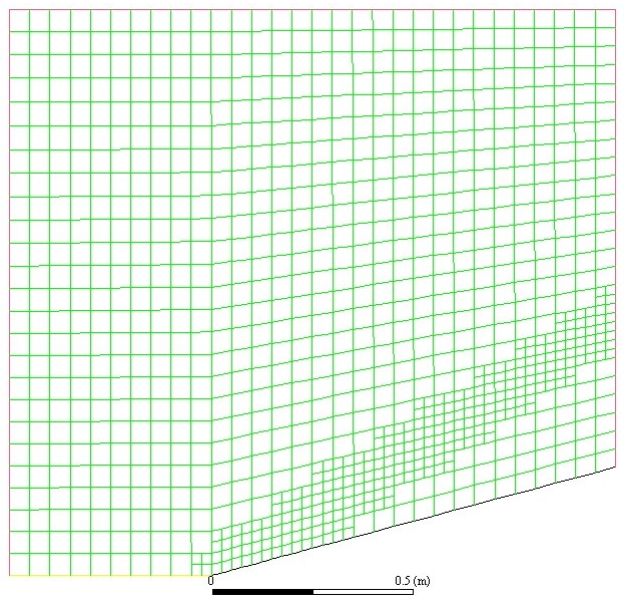